User Manual

020-001438-02

# **Christie DHD410S**

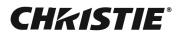

#### NOTICES

#### **COPYRIGHT AND TRADEMARKS**

Copyright ©2018 Christie Digital Systems USA Inc. All rights reserved.

All brand names and product names are trademarks, registered trademarks or trade names of their respective holders.

#### GENERAL

Every effort has been made to ensure accuracy, however in some cases changes in the products or availability could occur which may not be reflected in this document. Christie reserves the right to make changes to specifications at any time without notice. Performance specifications are typical, but may vary depending on conditions beyond Christie's control such as maintenance of the product in proper working conditions. Performance specifications are based on information available at the time of printing. Christie makes no warranty of any kind with regard to this material, including, but not limited to, implied warranties of fitness for a particular purpose. Christie will not be liable for errors contained herein or for incidental or consequential damages in connection with the performance or use of this material. Canadian manufacturing facility is ISO 9001 and 14001 certified.

#### WARRANTY

Products are warranted under Christie's standard limited warranty, the complete details of which are available by contacting your Christie dealer or Christie. In addition to the other limitations that may be specified in Christie's standard limited warranty and, to the extent relevant or applicable to your product, the warranty does not cover:

- a. Problems or damage occurring during shipment, in either direction.
- b. Problems or damage caused by combination of a product with non-Christie equipment, such as distribution systems, cameras, DVD players, etc., or use of a product with any non-Christie interface device.
- c. Problems or damage caused by misuse, improper power source, accident, fire, flood, lightening, earthquake or other natural disaster.
- d. Problems or damage caused by improper installation/alignment, or by equipment modification, if by other than Christie service personnel or a Christie authorized repair service provider.
- e. Problems or damage caused by use of a product on a motion platform or other movable device where such product has not been designed, modified or approved by Christie for such use.
- f. Except where the product is designed for outdoor use, problems or damage caused by use of the product outdoors unless such product is protected from precipitation or other adverse weather or environmental conditions and the ambient temperature is within the recommended ambient temperature set forth in the specifications for such product.
- g. Defects caused by normal wear and tear or otherwise due to normal aging of a product.

The warranty does not apply to any product where the serial number has been removed or obliterated. The warranty also does not apply to any product sold by a reseller to an end user outside of the country where the reseller is located unless (i) Christie has an office in the country where the end user is located or (ii) the required international warranty fee has been paid.

The warranty does not obligate Christie to provide any on site warranty service at the product site location.

#### **PREVENTATIVE MAINTENANCE**

Preventative maintenance is an important part of the continued and proper operation of your product. Failure to perform maintenance as required, and in accordance with the maintenance schedule specified by Christie, will void the warranty.

#### REGULATORY

The product has been tested and found to comply with the limits for a Class A digital device, pursuant to Part 15 of the FCC Rules. These limits are designed to provide reasonable protection against harmful interference when the product is operated in a commercial environment. The product generates, uses, and can radiate radio frequency energy and, if not installed and used in accordance with the instruction manual, may cause harmful interference to radio communications. Operation of the product in a residential area is likely to cause harmful interference in which case the user will be required to correct the interference at the user's own expense.

#### CAN ICES-3 (A) / NMB-3 (A)

이 기기는 업무용 (A 급)으로 전자파적합등록을 한 기기이오니 판매자 또는 사용자는 이점을 주의하시기 바라며, 가정 외의 지역에 서 사용하는 것을 목적으로 합니다.

#### Environmental

The product is designed and manufactured with high-quality materials and components that can be recycled and reused. **This symbol**  $\mathbb{A}$  means that electrical and electronic equipment, at their end-of-life, should be disposed of separately from regular waste. Please dispose of the product appropriately and according to local regulations. In the European Union, there are separate collection systems for used electrical and electronic products. Please help us to conserve the environment we live in!

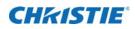

# Content

| Safety                                     |
|--------------------------------------------|
| Site requirements                          |
| Physical operating environment             |
| Class A emissions limits                   |
| Laser safety warnings                      |
| Introduction                               |
| Main unit                                  |
| Output connections                         |
| Control panel                              |
| Remote control                             |
| Installation                               |
| Connect to computer/notebook               |
| Connect to video sources                   |
| Powering the projector on/off              |
| Powering on the projector                  |
| Powering off the projector                 |
| Warning Indicator                          |
| Adjusting the projected image              |
| Adjusting the projector's height           |
| Adjusting the projector's focus            |
| Adjusting projection image size (diagonal) |
| User Controls                              |
| On-screen display menus                    |
| How to operate                             |
| Image                                      |
| Configuration                              |
| Settings                                   |
| Audio                                      |
| Options                                    |
| Options > Laser Settings                   |
| 3D                                         |
| Interactive                                |

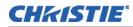

| LAN                                                                 |
|---------------------------------------------------------------------|
| How to use web browser to control your projector                    |
| When making a direct connection from your computer to the projector |
| Crestron RoomView Control tool                                      |
| Multimedia                                                          |
| Accessing multimedia files                                          |
| How to access Multimedia mode                                       |
| Mobile display                                                      |
| Laptop display                                                      |
| Desktop display                                                     |
| USB storage display                                                 |
| Configuring multimedia settings                                     |
| Appendices                                                          |
| Installing and cleaning the optional dust filter                    |
| Air filter cleaning procedure                                       |
| Compatibility modes                                                 |
| VGA Analog                                                          |
| HDMI digital                                                        |
| RS232 commands and protocol function list                           |
| RS232 port setting                                                  |
| RS232 signals connection                                            |
| Commands set list                                                   |
| Optional accessories                                                |
| Regulation and safety notices                                       |
| FCC notice                                                          |
| Notice: Shielded cables                                             |
| Caution                                                             |
| Operation conditions                                                |
| Notice: Canadian users                                              |
| Remarque à l'intention des utilisateurs canadiens                   |
| Declaration of Conformity for EU countries                          |
| Disposal instructions                                               |
| Wall mount installation                                             |

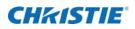

# Safety

Read through this document in its entirety and understand all warnings and precautions before attempting to operate the projector.

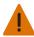

Warning! Failure to comply with the following could result in death or serious injury.

- Please carefully review and follow the installation instruction included in this manual.
- Do not look into the projector lens when the laser is on. The bright light may result in permanent eye damage.
- To reduce the risk of fire or electric shock, do not expose this projector to rain or moisture.
- Do not open or disassemble the projector as this may cause electric shock.
- All installations must be performed by Christie qualified authorized trained installers.
- Keep all combustible material away from the concentrated light beam of the projector.
- Position all cables where they cannot contact hot surfaces or be pulled or tripped over.
- Always power down the projector and disconnect all power sources before servicing or cleaning.
- Use a soft cloth moistened with a mild detergent to clean the display housing.
- Disconnect the power plug from the AC outlet if the product is not being used for an extended period of time.
- Only use the AC power cord supplied. Do not attempt operation if the AC supply and cord are not within the specified voltage and power range for your region.
- Do not block the ventilation slots and openings on the projector.
- Do not use abrasive cleaners, waxes, or solvents to clean the projector.
- Do not allow anything to rest on the power cord.
- Not for household use.
- No direct exposure to beam shall be permitted.
- While in portrait orientation, use a plate beneath the projector to meet safety requirements.

### Site requirements

Do not use the projector under the following conditions:

- In extremely hot, cold, or humid environments.
- · In areas susceptible to excessive dust and dirt.
- Near any product generating a strong magnetic field.
- In direct sunlight.

### **Physical operating environment**

Provides specifications for the operating environment.

| Operating temperature range | 0 to 2500 ft: to 5 to 40°C (41 to 104°F)  |
|-----------------------------|-------------------------------------------|
|                             | 2500 to 5000 ft: 5 to 35°C (41 to 95°F)   |
|                             | 5000 to 10,000 ft: 5 to 30°C (41 to 86°F) |
| Operating altitude          | 10,000 ft maximum                         |
| Humidity (non-condensing)   | 10 to 85% RH                              |
|                             |                                           |

### **Class A emissions limits**

This Class A digital apparatus meets all requirements of the Canadian Interference - Causing Equipment Regulations.

## Laser safety warnings

This projector is a Class 2 laser device that conforms with IEC 60825-1:2007 and CFR 1040.10 and 1040.11.

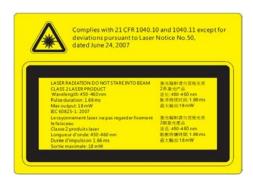

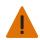

Warning! Failure to comply with the following could result in death or serious injury.

- No direct exposure to beam shall be permitted.
- This projector has a built-in Class 4 laser module. Never attempt to disassemble or modify the projector.
- Any operation or adjustment not specifically instructed in the User manual creates the risk of hazardous laser radiation exposure.
- Do not open or disassemble the projector as this may cause damage from exposure of laser radiation.
- PERMANENT/TEMPORARY BLINDNESS HAZARD! No direct exposure to the beam must be permitted.
- Follow the control, adjustment, or operation procedures to avoid damage or injury from exposure of laser radiation.
- The instructions for the assembly, operation, and maintenance include clear warnings concerning precautions to avoid possible exposure to hazardous laser radiation.

### **CH**kiSTIE<sup>®</sup>

# Introduction

## Main unit

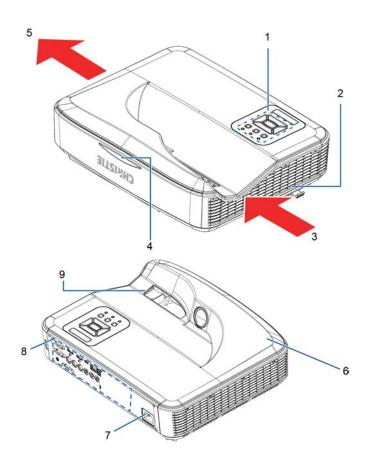

| Ind. | Part name            | Ind. | Part name                |
|------|----------------------|------|--------------------------|
| 1    | Control Panel        | 6    | Speaker                  |
| 2    | Focus switch         | 7    | Power Socket             |
| 3    | Ventilation (inlet)  | 8    | Input/Output Connections |
| 4    | IR Receiver          | 9    | Lens                     |
| 5    | Ventilation (outlet) |      |                          |

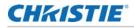

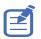

The interface is subject to model's specifications.

# **Output connections**

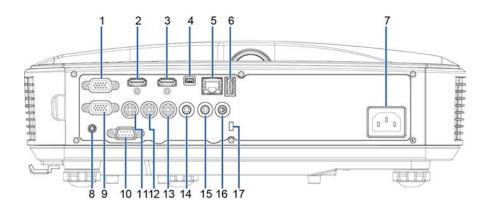

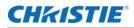

| Ind. | Connector name                                                 | Ind. | Connector name                           |
|------|----------------------------------------------------------------|------|------------------------------------------|
| 1    | VGA1-In/YPbPr Connector                                        | 10   | RS-232 Connector (9-pin DCE type)        |
|      | (PC Analog Signal/Component Video INput/<br>HDTV/YPbPr)        |      |                                          |
| 2    | HDMI2 Input Connector                                          | 11   | Composite Video Input Connector          |
| 3    | HDMI1 Input Connector                                          | 12   | Composite Audio Input (right) Connector  |
| 4    | USB Connector (Connect PC for firmware upgrade or interactive) | 13   | Composite Audio Input (left) Connector   |
| 5    | RJ45 connector                                                 | 14   | Audio Output Connector (3.5mm mini jack) |
| 6    | USB Type A Connector                                           | 15   | Audio Input Connector (3.5mm mini jack)  |
| 7    | Power Socket                                                   | 16   | Audio Input Connector (microphone)       |
| 8    | Interactive Connector (3.5 mm mini jack)                       | 17   | KensingtonTM Lock Port                   |
| 9    | VGA-Out/VGA2-In Connector                                      |      |                                          |

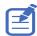

Monitor loop through only support in VGA1-In/YPbPr.

# **Control panel**

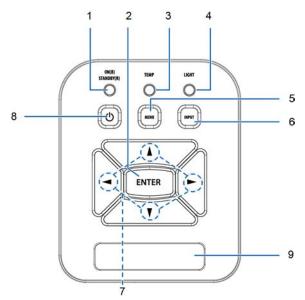

| Using the control panel |       |                                               |  |  |  |  |
|-------------------------|-------|-----------------------------------------------|--|--|--|--|
| 1                       | Power | See Powering the projector on/off on page 14. |  |  |  |  |

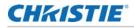

| Usi | Using the control panel                                  |                                                                                                    |  |  |  |  |
|-----|----------------------------------------------------------|----------------------------------------------------------------------------------------------------|--|--|--|--|
| 2   | Enter Press <b>Enter</b> to confirm your item selection. |                                                                                                    |  |  |  |  |
| 3   | Temp LED                                                 | Refer to the LED indicator of the projector temperature status.                                     |  |  |  |  |
| 4   | Light LED                                                | Refer to the LED indicator of the projector light source status.                                    |  |  |  |  |
| 5   | Menu                                                     | Press <b>MENU</b> to launch the on-screen display (OSD) menu. To exit OSD, press <b>MENU</b> again. |  |  |  |  |
| 6   | Input                                                    | Press INPUT to select an input signal.                                                              |  |  |  |  |
| 7   | Four Directional Select Keys                             | Use to select items or make adjustments to your selection.                                          |  |  |  |  |
| 8   | ON/Standby LED                                           | Refer to the LED indicator of the projector power status.                                           |  |  |  |  |
| 9   | IR Receiver                                              | _                                                                                                   |  |  |  |  |

## **Remote control**

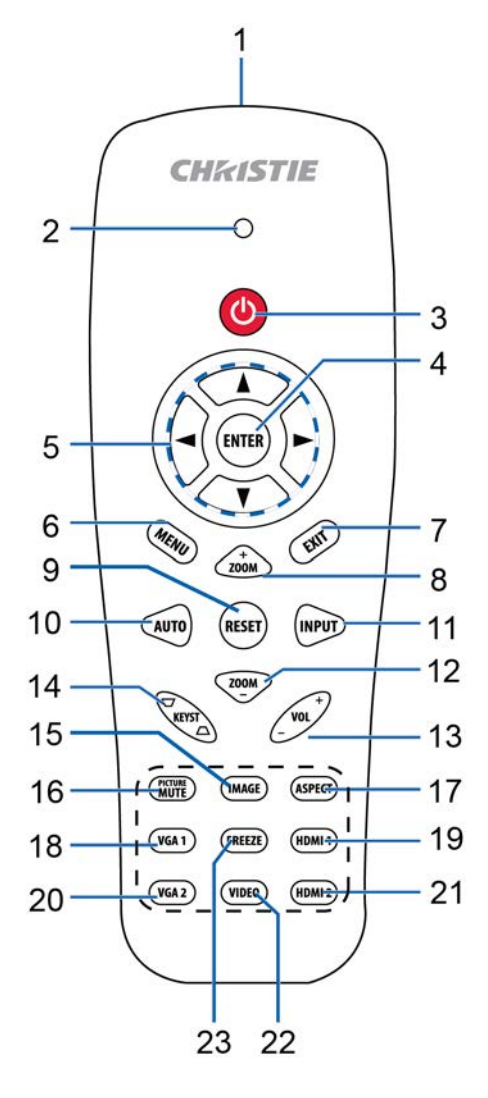

| Usir | Using the Remote Control |                                                                                       |  |  |  |  |  |  |
|------|--------------------------|---------------------------------------------------------------------------------------|--|--|--|--|--|--|
| 1    | Infrared transmitter     | Trared transmitter Sends signals to the projector.                                    |  |  |  |  |  |  |
| 2    | LED                      | LED Indicator.                                                                        |  |  |  |  |  |  |
| 3    | Power                    | e Powering the projector on/off on page 14.                                           |  |  |  |  |  |  |
| 4    | Enter                    | Confirm your item selection.                                                          |  |  |  |  |  |  |
| 5    | Four Directional         | Use Up, Down, Left, Right arrows to select items or make adjustments to your          |  |  |  |  |  |  |
| 6    | Menu                     | Press Menu to launch the on-screen display (OSD) menu. To exit OSD, press Menu again. |  |  |  |  |  |  |
| 7    | Exit                     | Press Exit to close the OSD menu.                                                     |  |  |  |  |  |  |

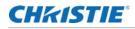

| 8  | Zoom in       | Zoom in the projector display.                                                                |
|----|---------------|-----------------------------------------------------------------------------------------------|
| 9  | Reset         | Return the adjustments and settings to the factory default values (except for light counter). |
| 10 | Auto          | Automatically synchronizes the projector to the input source.                                 |
| 11 | Input         | Press Input to select an input signal.                                                        |
| 12 | Zoom out      | Zoom out the projector display.                                                               |
| 13 | Volume +/-    | Adjust to increase/decrease the volume.                                                       |
| 14 | Keystone +/-  | Adjust image distortion caused by tilting the projector.                                      |
| 15 | Image         | Select the display mode from Bright, PC, Movie, Game, and User.                               |
| 16 | Picture Mute  | Momentarily turns off/on the audio and video                                                  |
| 17 | Aspect ratio  | Use this function to choose your re-quired aspect ratio.                                      |
| 18 | VGA1          | Press VGA1 to choose VGA IN 1 connector.                                                      |
| 19 | HDMI1         | Press HDMI1 to choose HDMI IN 1 connector.                                                    |
| 20 | VGA2          | Press VGA2 to choose VGA IN 2 connector.                                                      |
| 21 | HDMI2         | Press HDMI 2 to choose HDMI IN 2 connector.                                                   |
| 22 | Video         | Press Video to choose Composite video source.                                                 |
| 23 | Screen freeze | Pause the screen image. Press again to resume the screen image.                               |

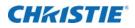

# Installation

## **Connect to computer/notebook**

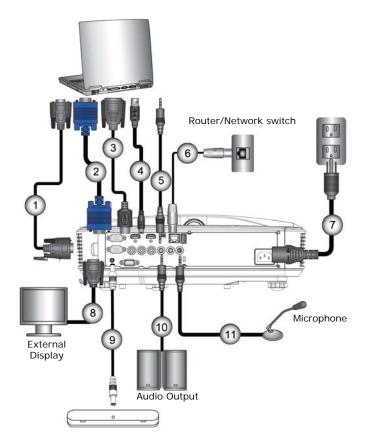

| Ind. | Connector name  | Ind. | Connector name     |
|------|-----------------|------|--------------------|
| 1    | RS232 Cable     | 7    | Power Cord         |
| 2    | VGA Cable       | 8    | VGA Output Cable   |
| 3    | HDMI Cable      | 9    | DC to DC Cable     |
| 4    | USB Cable       | 10   | Audio Output Cable |
| 5    | Audio Cable/RCA | 11   | Audio Input Cable  |
| 6    | RJ45 Cable      |      |                    |

## **Connect to video sources**

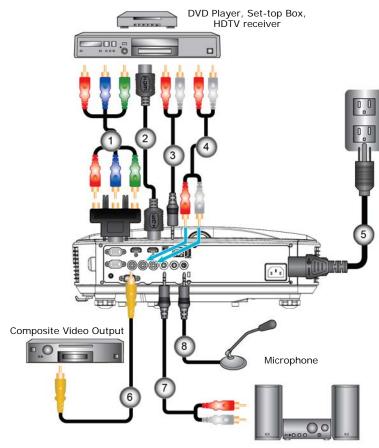

Audio Output

| Ind. | Connector name                         | Ind. | Connector name        |
|------|----------------------------------------|------|-----------------------|
| 1    | 15-Pin to 3 RCA Component/HDTV Adaptor | 5    | Power Cord            |
| 2    | HDMI Cable                             | 6    | Composite Video Cable |
| 3    | Audio Cable                            | 7    | Audio Cable/RCA       |
| 4    | Audio Cable/RCA                        | 8    | Audio Input Cable     |

# Powering the projector on/off

### Powering on the projector

1. Securely connect the power cord and signal cable.

When connected, the POWER/STANDBY LED turns orange.

2. Turn on the projector by pressing (1) button either on the projector or on the remote.

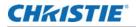

At this moment, the POWER/STANDBY LED turns blue (1). The startup screen will display in approximately 5 seconds.

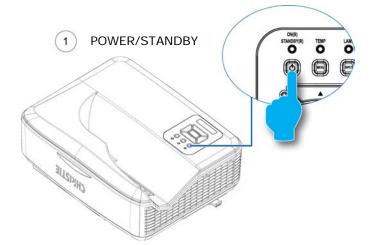

- 3. The first time you use the projector, you will be asked to select the preferred language and power saving mode.
- 4. Turn on and connect the source that you want to display on the screen (computer, notebook, video player, etc.). The projector detects the source automatically. If not, push menu button and go to **OPTIONS**.

Make sure that the Source Lock has been set to Off.

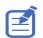

- If you connect multiple sources at the same time, press the **INPUT** button on the control panel or direct source keys on the remote control to switch between inputs.
- When the power mode is in standby mode (power consumption < 0.5W), the VGA output/ input and audio are deactivated when the projector is in standby.

### Powering off the projector

1. Press the  $\bigcirc$  button on the remote control or on the control panel to turn off the projector.

The following message will be displayed on the screen.

Press power key again to confirm

2. Press the U button again to confirm otherwise the message will disappear after 10 seconds. When you press the U button for the second time, the fan will start cooling the system and will shut down.

The cooling fans continue to operate for about four seconds for cooling cycle and the POWER/ STANDBY LED will flash orange.

When the POWER/STANDBY LED lights solid orange, the projector has entered standby mode.

If you want to turn the projector back on, you must wait until the projector has completed the

cooling cycle and has entered standby mode. Once in standby mode, press (1) button to

restart the projector.

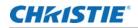

3. Disconnect the power cord from the electrical outlet and the projector.

### Warning Indicator

When the warning indicators (see below) come on, the projector will automatically shutdown:

- LIGHT LED indicator is lit red and if POWER/STANDBY indicator flashes amber.
- TEMP LED indicator is lit red, this indicates the projector has overheated. Under normal conditions, the projector can be switched back on.
- TEMP LED indicator flashes red and if POWER/STANDBY indicator flashes amber.

Unplug the power cord from the projector, wait for 30 seconds and try again. If the warning indicator light up again, contact your service center for assistance.

## Adjusting the projected image

### Adjusting the projector's height

The projector is equipped with elevator feet for adjusting the image height.

- 1. Locate the adjustable foot you want to modify on the underside of the projector.
- 2. Rotate the adjustable ring clockwise to raise the projector or counter clockwise to lower it.
- 3. Repeat with the remaining feet as needed.

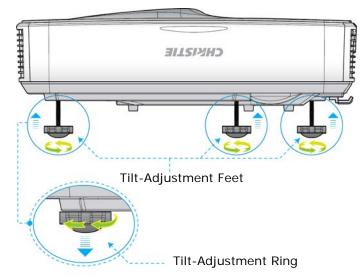

### Adjusting the projector's focus

1. To focus the image, slide the focus switch to left/right until the image is clear.

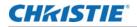

1080p series: The projector will focus at distances from 1.443 to 1.887 feet (0.437 to 0.572 meters).

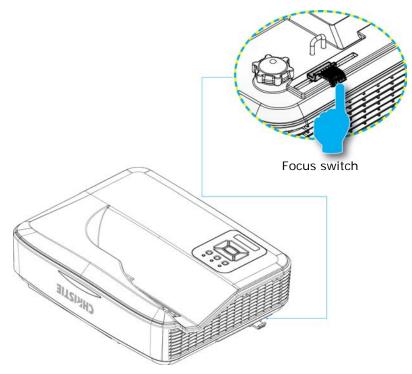

### Adjusting projection image size (diagonal)

1080p series: Projection Image Size from 80" to 100" (2.03 to 2.54 meters).

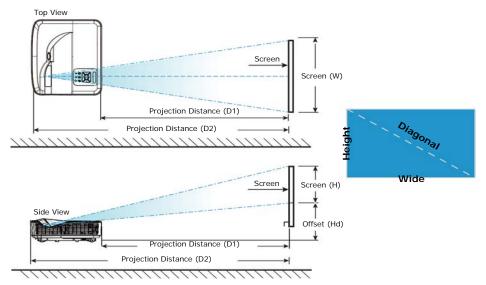

| Diagonal<br>length | Screen size WxH |        |        | Projection<br>distance (D1) |      | Projection<br>distance (D2) |        | Offset (HD) |      |        |
|--------------------|-----------------|--------|--------|-----------------------------|------|-----------------------------|--------|-------------|------|--------|
| (inch)<br>size of  | (cm)            |        | (inch) |                             | (cm) |                             | (inch) |             |      |        |
| 16:9               | Width           | Height | Width  | Height                      | Wide | Wide                        | Wide   | Wide        | (cm) | (inch) |
| 87                 | 192.6           | 108.3  | 75.8   | 42.6                        | 23.3 | 9.2                         | 54.3   | 21.4        | 28.9 | 11.4   |
| 90                 | 199.2           | 112.1  | 78.4   | 44.1                        | 24.9 | 9.8                         | 55.9   | 22.0        | 29.6 | 11.7   |
| 95                 | 210.3           | 118.3  | 82.8   | 46.6                        | 27.7 | 10.9                        | 58.7   | 23.1        | 30.9 | 12.2   |
| 100                | 221.4           | 124.5  | 87.2   | 49.0                        | 30.5 | 12.0                        | 61.5   | 24.2        | 32.2 | 12.7   |
| 102                | 225.8           | 127.0  | 88.9   | 50.0                        | 31.6 | 12.4                        | 62.6   | 24.6        | 32.7 | 12.9   |

### **CH**kiSTIE<sup>®</sup>

# **User Controls**

# **On-screen display menus**

The Projector has multilingual on-screen display menus that you can use to make image adjustments and change a variety of settings.

### How to operate

- 1. To open the OSD menu, press Menu on the Remote Control or Projector Keypad.
- When OSD is displayed, use the Up and Down arrows to select any item in the main menu.
   While making a selection on a particular page, press the Right arrow or Enter key to enter sub menu.
- 3. Use the Up and Down arrows to select the desired item and adjust the settings using the Left and Right arrows.
- 4. Select the next item to be adjusted in the sub menu and adjust as described above.
- 5. Press Enter to confirm, and the screen will return to the main menu.
- 6. To exit, press Menu again.

The OSD menu will close and the projector will automatically save the new settings.

### Image

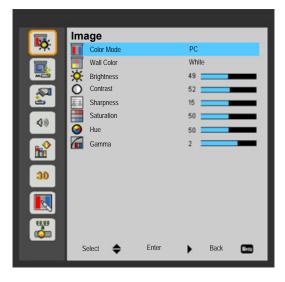

| Option     | Description                                                                                                    |
|------------|----------------------------------------------------------------------------------------------------|
| Color Mode | There are many factory presets optimized for various types of images. Use the $\blacktriangleleft$ or $\triangleright$ button to select the item.                         |
|            | Bright: For brightness optimization.                                                                                                    |
|            | PC: For meeting presentation.                                                                                                    |
|            | Movie: For playing video content.                                                                                                    |
|            | Game: For game content.                                                                                                    |
|            | User: Memorize user's settings.                                                                                                    |
| Wall Color | Use this function to obtain an optimized screen image according to the wall color. You can select from White, Light Yellow, Light Blue, Pink, and Dark Green.             |
| Brightness | Adjust the brightness of the image.                                                                                                    |
|            | Press the Left arrow to darken image.                                                                                                    |
|            | Press the <b>Right</b> arrow to brighten image.                                                                                                    |
| Contrast   | The Contrast controls the difference between the lightest and darkest parts of the picture.<br>Adjusting the contrast changes the amount of black and white in the image. |
|            | Press the Left arrow to decrease the contrast.                                                                                                    |
|            | Press the <b>Right</b> arrow to increase the contrast.                                                                                                    |
| Sharpness  | Adjust the sharpness of the image.                                                                                                    |
|            | Press the Left arrow to decrease the sharpness.                                                                                                    |
|            | Press the <b>Right</b> arrow to increase the sharpness.                                                                                                    |
| Saturation | Adjust a video image from black and white to fully saturated color.                                                                                                    |
|            | • Press the Left arrow to decrease the amount of saturation in the image.                                                                                                 |
|            | • Press the <b>Right</b> arrow to increase the amount of saturation in the image.                                                                                         |
| Hue        | Adjust the color balance of red and green.                                                                                                    |
|            | Press the Left arrow to increase the amount of green in the image.                                                                                                    |
|            | • Press the <b>Right</b> arrow to increase the amount of red in the image.                                                                                                |

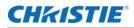

| Option | Description                                                                                  |  |  |  |
|--------|----------------------------------------------------------------------------------------------|--|--|--|
| Gamma  | This allows you to adjust the gamma value to obtain the better image contrast for the input. |  |  |  |
|        | Note: Sharpness, Saturation and Hue functions are only supported under video mode.           |  |  |  |

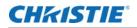

### Configuration

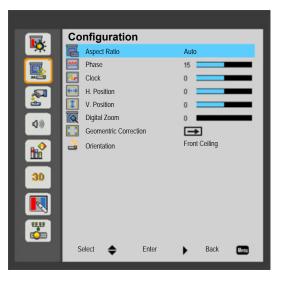

| Option Description    |                                                                                                    |  |  |  |
|-----------------------|----------------------------------------------------------------------------------------------------|--|--|--|
| Aspect Ratio          | • Auto: Keep the image with original width-height ratio and maximize the image to fit native horizontal or vertical pixels.                                         |  |  |  |
|                       | • 4:3: The image will be scaled to fit the screen and displayed using a 4:3 ratio.                                                                                  |  |  |  |
|                       | • 16:9: The image will be scaled to fit the width of the screen and the height adjusted to display the image using a 16:9 ratio.                                    |  |  |  |
|                       | <ul> <li>16:10: The image will be scaled to fit the width of the screen and the height<br/>adjusted to display the image using a 16:10 ratio.</li> </ul>            |  |  |  |
| Phase                 | Synchronize the signal timing of the display with the graphic card. If the image appears unstable or flickers, use this function to correct it.                     |  |  |  |
| Clock                 | Adjust to achieve an optimal image when there is a vertical flicker in the image.                                                                                   |  |  |  |
| H. Position           | Press the Left arrow to move the image left.                                                                                                    |  |  |  |
|                       | <ul> <li>Press the <b>Right</b> arrow to move the image right.</li> </ul>                                                                                           |  |  |  |
| V. Position           | Press the Left arrow to move the image down.                                                                                                    |  |  |  |
|                       | Press the <b>Right</b> arrow to move the image up.                                                                                                    |  |  |  |
| Digital Zoom          | Press the Left arrow to reduce the size of an image.                                                                                                    |  |  |  |
|                       | • Press the <b>Right</b> arrow to magnify an image on the projection screen.                                                                                        |  |  |  |
| Geomentric Correction | Press the <b>Left</b> or <b>Right</b> arrow to adjust image distortion vertically. If the image looks trapezoidal, this option can help make the image rectangular. |  |  |  |
| Orientation           | Front: The image is projected straight on the screen.                                                                                                    |  |  |  |
|                       | • Front Ceiling: This is the default selection. When selected, the image will turn upside down.                                                                     |  |  |  |
|                       | Rear: When selected, the image will appear reversed.                                                                                                    |  |  |  |
|                       | Rear Ceiling: When selected, the image will appear reversed in upside down position.                                                                                |  |  |  |
|                       | Note: H. Position and V. Position ranges will depend on input source.                                                                                               |  |  |  |

### Settings

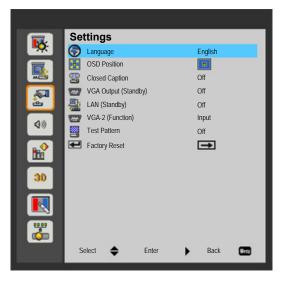

| Option               | Description                                                                                                    |
|----------------------|----------------------------------------------------------------------------------------------------|
| Language             | Choose the multilingual OSD menu. Press the <b>Left</b> or <b>Right</b> arrow into the sub menu and then use the <b>Up</b> or <b>Down</b> arrow to select your preferred language. Press <b>Right</b> arrow on the remote control to finalize the selection. |
| OSD Position         | Choose the menu location on the display screen.                                                                                                    |
| Closed Caption       | Use this function to enable close caption menu. Select an appropriate closed captions option: Off, CC1, CC2, CC3, and CC4.                                                                                                    |
| VGA Output (Standby) | Choose <b>On</b> to enable VGA OUT connection.                                                                                                    |
| LAN (Standby)        | Choose <b>On</b> to enable LAN connection. Choose <b>Off</b> to disable LAN connection.                                                                                                    |
| VGA-2 (Function)     | <ul> <li>Input: Choose Input to let the VGA port works as a VGA input function.</li> <li>Output: Choose Output to enable the VGA Out function once the projector is powered on.</li> </ul>                                                                   |
| Test Pattern         | Display a test pattern.                                                                                                    |
| Factory Reset        | Choose <b>Yes</b> to return the parameters on all menus to the factory default settings.                                                                                                    |

### Audio

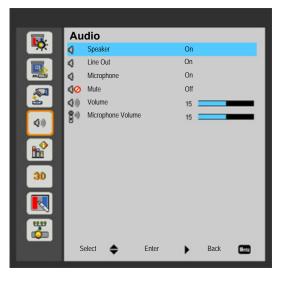

| Option            | Description                                                                                                    |
|-------------------|----------------------------------------------------------------------------------------------------|
| Speaker           | <ul><li>Choose <b>On</b> to enable the speaker.</li><li>Choose <b>Off</b> to disable the speaker.</li></ul>                                   |
| Line Out          | <ul> <li>Choose <b>On</b> to enable the line out function.</li> <li>Choose <b>Off</b> to disable the line out function.</li> </ul>            |
| Microphone        | <ul> <li>Choose <b>On</b> to enable the microphone.</li> <li>Choose <b>Off</b> to disable the microphone.</li> </ul>                          |
| Mute              | <ul> <li>Choose <b>On</b> to turn mute on.</li> <li>Choose <b>Off</b> to turn mute off.</li> </ul>                                            |
| Volume            | <ul> <li>Press the Left arrow to decrease the volume.</li> <li>Press the Right arrow to increase the volume.</li> </ul>                       |
| Microphone Volume | <ul> <li>Press the Left arrow to decrease the microphone volume.</li> <li>Press the Right arrow to increase the microphone volume.</li> </ul> |

### Options

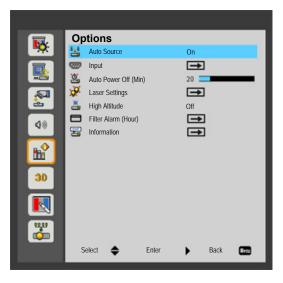

| Option               | Description                                                                                                    |  |  |  |
|----------------------|----------------------------------------------------------------------------------------------------|--|--|--|
| Auto Source          | <ul><li>On: The projector will search for other signals if the current input signal is lost.</li><li>Off: The projector will only search current input connection.</li></ul>                                                                                                    |  |  |  |
| Input                | Press <b>Right</b> arrow to enable/disable input sources. The projector will not search for inputs that are not selected.                                                                                                    |  |  |  |
| Auto Power Off (Min) | Sets the countdown timer interval. The countdown timer will start, when there is no signal being sent to the projector. The projector will automatically power off when the countdown has finished (in minutes).                                                                                                    |  |  |  |
| Laser Settings       | See Options > Laser Settings on page <\$elempagenum                                                                                                    |  |  |  |
| High Altitude        | <ul> <li>On: The built-in fans run at high speed. Select this option when using the projector a altitudes above 2500 feet/762 meters or higher.</li> <li>Off: The built-in fans automatically run at a variable speed according to the internal temperature.</li> </ul>                                                                                                    |  |  |  |
| Filter Alarm (Hour)  | <ul> <li>Filter Alarm (Hour): Set the filter reminder time.</li> <li>Cleaning Up Reminder: Select Yes to reset the dust filter hour counter after replacing or cleaning the dust filter.</li> </ul>                                                                                                    |  |  |  |
| Information          | <ul> <li>Display the projector information for model name, SNID, source, resolution, software version, and aspect ratio on the screen.</li> <li>Press HOTKEY (Power -&gt; Right -&gt; Up -&gt; Menu) to Switch LAN Standby mode. Choose "On" to enable the Lan Control with full function in Standby mode. Choose "Wake on LAN" to enable the WoL function in Standby mode. Choose "Off" to disable the Lan Standby.</li> </ul> |  |  |  |

### **Options > Laser Settings**

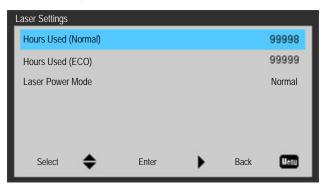

| Option              | Description                                                                                                    |  |  |
|---------------------|----------------------------------------------------------------------------------------------------|--|--|
| Hours Used (Normal) | Display the projection time of normal mode.                                                                                                    |  |  |
| Hours Used (ECO)    | Display the projection time of ECO mode.                                                                                                    |  |  |
| Laser Power Mode    | <ul> <li>Normal: Normal mode.</li> <li>ECO: Use this function to dim the projector light which will lower power consumption and extend the light source life.</li> </ul> |  |  |

### **CHKISTIE**

### **3D**

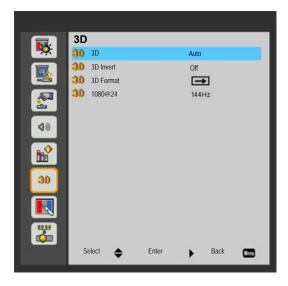

| Option    | Description                                                                                                    |
|-----------|----------------------------------------------------------------------------------------------------|
| 3D        | Auto: When a HDMI 1.4a 3D timing identification signal is detected, the 3D image is selected automatically.                                                                             |
|           | Choose <b>On</b> to enable 3D function.                                                                                                    |
|           | Choose Off to disable 3D function.                                                                                                    |
| 3D Invert | If you see a discrete or overlapping image while wearing DLP 3D glasses, you may need to execute <b>Invert</b> to get best match of left/right image sequence to get the correct image. |
| 3D Format | Use this feature to select the 3D format. Options are: Frame Packing, Side-by-Side (Half), Top and Bottom, Frame Sequential, and Field Sequential.                                      |
| 1080p@24  | Use this feature to select 96 or 144Hz refresh rate as using 3D glasses in the1080p @ 24 frame packing.                                                                                 |

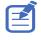

- Frame Sequential is supported the DLP Link 3D input signals from VGA/HDMI connector.
- Frame Sequential/Field Sequential are supported the HQFS 3D input signals from Video connector.
- Frame Packing/Side by Side (Half)/Top and Bottom are supported from HDMI 1.4a 3D input signals

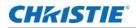

### Interactive

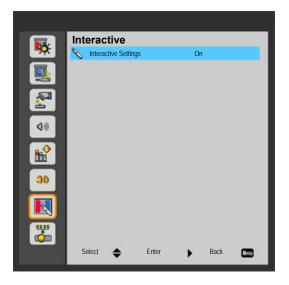

| Option               | Description                                                                                                    |
|----------------------|----------------------------------------------------------------------------------------------------|
| Interactive Settings | <ul> <li>Choose <b>On</b> to enable Interactive function.</li> <li>Choose <b>Off</b> to disable Interactive function.</li> </ul>                                                                                                    |
|                      | You must to unplug the Mini USB cable that connects NB/desktop with the projector before using the Interactive function. After you complete the Interactive Settings in OSD, use Mini USB cable to connect NB/desktop with the projector. |

### **CH**kiSTIE<sup>®</sup>

### LAN

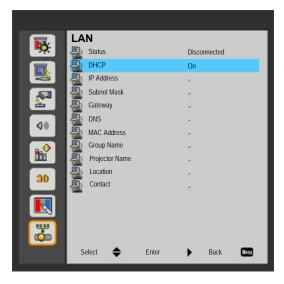

| Option         | Description                                                                                                    |  |  |  |
|----------------|----------------------------------------------------------------------------------------------------|--|--|--|
| Status         | Display the network connection status.                                                                                                    |  |  |  |
| DHCP           | <ul> <li>Configure the DHCP settings.</li> <li>On: Choose On to let the projector to obtain an IP address automatically from your network.</li> <li>Off: Choose Off to assign IP, Subnet Mask, Gateway, and DNS configuration manually.</li> </ul> |  |  |  |
| IP Address     | Display an IP address.                                                                                                    |  |  |  |
| Subnet Mask    | Display the subnet mask number.                                                                                                    |  |  |  |
| Gateway        | Display the default gateway of the network connected to the projector.                                                                                                    |  |  |  |
| DNS            | Display the DNS number.                                                                                                    |  |  |  |
| MAC Address    | Display the MAC address.                                                                                                    |  |  |  |
| Group Name     | Display the group name.                                                                                                    |  |  |  |
| Projector Name | Display the projector name.                                                                                                    |  |  |  |
| Location       | Display the projector location.                                                                                                    |  |  |  |
| Contact        | Display the contact information.                                                                                                    |  |  |  |

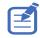

To set a manual IP address while DHCP off, use the WEB Management interface.

# How to use web browser to control your projector

- 1. Turn on DHCP to allow a DHCP server to automatically assign an IP, or manually enter the required network information.
- 2. Choose apply and press **OK** button to complete the configuration process.
- 3. Open your web browser and type the IP Address from the OSD LAN screen.

The web page will display as below.

|              |        |      | T203  | info  | Contact (      |
|--------------|--------|------|-------|-------|----------------|
|              |        |      |       |       |                |
| Power        | Vol -  | Mute | Val + | _     |                |
| Power        | 101-   | mate | 10.1  |       |                |
| Sources List |        |      |       |       |                |
| -            | •      | _    |       |       |                |
| VGA - 1      |        |      |       |       |                |
|              |        |      | Veru  | A     |                |
|              |        |      |       | Enter | ۲              |
| MULTINEDIA   |        |      |       |       |                |
| HDMI-1       |        |      |       | - Ya  | _              |
| _            |        |      |       |       |                |
| -            |        |      |       | -     |                |
| Sha          | rpness |      |       | 2     |                |
| CRESTRON     |        |      |       |       | parties Option |
| ONECTED      |        |      |       |       | and the second |

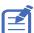

When you used the projector IP address, you will can not link to your service server.

Based on network web-page for the input-string in [tools] tab, the limitation for Input-Length is in the below list (space and the other punctuation key included):

| Category         | Item           | Input-length<br>(characters) |
|------------------|----------------|------------------------------|
| Crestron Control | IP Address     | 15                           |
|                  | IP ID          | 2                            |
|                  | Port           | 5                            |
| Projector        | Projector Name | 10                           |
|                  | Location       | 9                            |
|                  | Assigned To    | 9                            |

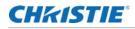

| Category      | Item            | Input-length<br>(characters) |
|---------------|-----------------|------------------------------|
| Network       | DHCP (Enabled)  | (N/A)                        |
| Configuration | IP Address      | 15                           |
|               | Subnet Mask     | 15                           |
|               | Default Gateway | 15                           |
|               | DNS Server      | 15                           |
| User Password | Enabled         | (N/A)                        |
|               | New Password    | 15                           |
|               | Confirm         | 15                           |

# When making a direct connection from your computer to the projector

- 1. Find an IP Address (10.0.21.200) from LAN function of projector.
- 2. Select Apply and press Enter button to submit function or press menu key to exit.
- 3. To open Network Connections, click Start > Control Panel > Network and Internet Connections > Network Connections.
- 4. Click the connection you want to configure, and then, under Network Tasks, click Change settings of this connection.
- On the General tab, under This connection uses the following items, click Internet Protocol (TCP/IP) > Properties.
- 6. Click Use the following IP address, and type as below:
  - IP address: 10.0.21.200
  - Subnet mask: 255.255.0.0
  - Default gateway: 10.0.0.254
- 7. To open Internet Options, click IE web browser, click Internet Options > Connections > LAN Settings...

The Local Area Network (LAN) Setting dialog appears.

- 8. In the Proxy Server area, cancel the **Use a proxy server for your LAN** checkbox, then click **OK** button twice.
- 9. Open Internet Explorer and type the IP address 10.0.21.200 in the address box.
- 10. Press Enter.

## **Crestron RoomView Control tool**

Crestron RoomView<sup>™</sup> provides a central monitoring station for 250+ control systems on a single Ethernet network (more are possible, the number depends on the combination of IP ID and IP address). Crestron RoomView monitors each projector, including projector's online status, system power, light source life, network setting and hardware faults, plus any custom attribute as defined by the Administrator. The Administrator can add, delete, or edit room information, contact information and events, which are logged automatically by the software for all users. (Operation UI as following image)

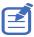

Crestron RoomView's function is set according to the products' models and specifications.

For further information, visit:

http://www.crestron.com & www.crestron.com/getroomview

| HTV25R-1.RVD - RoomView Exp<br>File Edit View Window Help           |           | 1100     | -      | a street of           | VALUE AND DESCRIPTION OF THE OWNER |                        |           |
|---------------------------------------------------------------------|-----------|----------|--------|-----------------------|------------------------------------|------------------------|-----------|
|                                                                     | L C C 7   | Location | Online | Log                   | System Power Display               | Power Display Usage He | dip Scher |
| 8 B my find group<br>- B test<br>8 B Table States<br>- [] Projector | Ptojector | Here     | ✓      | <ul> <li>✓</li> </ul> |                                    |                        |           |

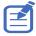

Web browser and Crestron RoomView control not support LAN standby mode.

To use the WOL function, the LAN (Standby) setting of the projector must be set to On, and the projector must be in Standby mode. Set up the WOL function as follows:

 Download the Wake On Lan software online. Many free Wake On Lan (WOL) software packages are available for downloading on the internet. The example below is for the Aquilia WOL software.

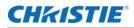

2. To open WakeOnLAN, select the file and click on New Host.

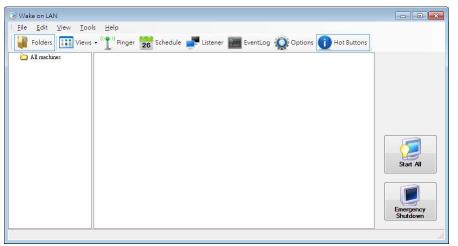

- 3. Select the Wake Up page.
  - a. Enter the MAC Address (same as Projector).
  - b. Enter the Broadcast IP address (the domain is the same as the computer).

For example, the IP address of the computer is 10.0.21.105, the Subnet mask is 255.255.0.0, and the Broadcast IP is set to 10.0.255.255.

| Properties - DHD410S                   |                          |              |  |  |  |
|----------------------------------------|--------------------------|--------------|--|--|--|
| Display Properties                     | Wake Up Status / Control | Shutdown     |  |  |  |
| MAC Address                            | 00:50:41:89:99:7E        | 1            |  |  |  |
| Send WOL to 💿 Broadcast IP 💿 FQDN / IP |                          |              |  |  |  |
| Broadcast                              | 10 0 .255 .255           | Calculate    |  |  |  |
| FQDN / IP                              | 10.0.21.200              |              |  |  |  |
| UDP Port                               | 9                        | 📄 Keep Alive |  |  |  |
| TTL                                    | 128                      |              |  |  |  |
| Repeat                                 | 1                        |              |  |  |  |
|                                        |                          |              |  |  |  |
|                                        |                          |              |  |  |  |
|                                        |                          |              |  |  |  |
| Delete Help OK Cancel                  |                          |              |  |  |  |

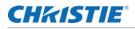

4. Enter any IP address in the FQDN/ IP. Other fields keep the default values.

| Propert | ies - DHD41   | .05                      |              | <b>—</b> ——————————————————————————————————— |
|---------|---------------|--------------------------|--------------|----------------------------------------------|
| Displa  | ay Properties | Wake Up Status / Control | Shutdown     |                                              |
| м       | AC Address    | 00:50:41:89:99:7E        |              |                                              |
| Se      | nd WOL to     | 💿 Broadcast IP 🛛 🔘 F     | QDN / IP     |                                              |
|         | Broadcast     | 10 0 .255 .255           | Calculate    |                                              |
| ſ       | FQDN / IP     | 10.0.21.200              |              |                                              |
|         | UDP Port      | 9                        | 📰 Keep Alive |                                              |
|         | TTL           | 128                      |              |                                              |
|         | Repeat        | 1                        |              |                                              |
|         |               |                          |              |                                              |
|         |               |                          |              |                                              |
|         |               |                          |              |                                              |
| De      | lete          | Help                     | OK           | Cancel                                       |

5. Select the newly added host, right click, and select Wake Up. Make sure to bold Wake Up.

| 🧭 Wake on LAN                                                                                                    |                       |
|----------------------------------------------------------------------------------------------------|-----------------------|
| File Edit View Tools Help                                                                                                    |                       |
| Folders 🛄 Views - 🕐 Pinger <table-cell-rows> Schedule 🚅 Listener 📰 EventLog 👰 Options 🕦 Hot Buttons</table-cell-rows>                                                                                                    |                       |
| All machines       Unknown       Diption 1000       Diption 1000       Dipt | Start All             |
|                                                                                                    | Emergency<br>Shutdown |

### CHKISTIE

# Multimedia

# **Accessing multimedia files**

This projector supports projecting the media files (photos, videos, music, and documents) stored on a USB flash drive.

### How to access Multimedia mode

- 1. Plug a USB flash drive into the USB connector at the back of the projector.
- 2. Press INPUT on the remote control or on the control panel to turn on the projector.

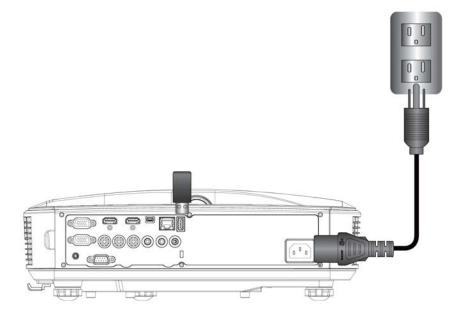

3. When the Input menu appears, press the up and down arrow keys to select **Multimedia** and the **Enter** key to confirm.

### Mobile display

To access the media files stored on your mobile device or tablet PC, do the following:

1. On Multimedia menu, select Mobile/Tablet.

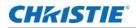

- 2. On your mobile device or tablet PC, download **EZview** application App Store (iOS) or Play Store (Android).
- 3. Enable your mobile device or tablet PC WiFi function, and search the AP name listed in the Wi-Fi network list.
- 4. On the initial connection, you will be prompted to enter a password. Enter the password.
- 5. Launch **EZview** application and enter the PCTOOL password.
- 6. Wait until the connection is established.

The media files on your mobile device or tablet PC can be accessed using the projector.

### Laptop display

To access the media files stored on your laptop/notebook, do the following:

- 1. On Multimedia menu, select Laptop.
- 2. Enable your laptop/notebook WiFi function, and search the AP name listed in the Wi-Fi network list.
- 3. On the initial connection, you will be prompted to enter a password. Enter the password.
- 4. Open your web browser and type the IP address.
- 5. Then select **Wifi** on the left side of the screen and install application required by the operation system.
- 6. Launch **EZview** application and enter the control code shown on the right- bottom side of the screen.
- 7. Wait until the connection is established.

The media files on your laptop/notebook can be accessed using the projector.

### **Desktop display**

To access the media files stored on your desktop, do the following:

- 1. On Multimedia menu, select **Desktop**.
- 2. Open your web browser and enter the IP address.
- 3. Then select **Wifi** on the left side of the screen and install application required by the operation system.
- 4. Launch **EZview** application and type the control code shown on the right-bottom side of the screen.
- 5. Wait until the connection is established.

The media files on your desktop can be accessed using the projector.

### **USB storage display**

To access the media files stored on your USB flash drive, do the following:

| Supported file format |                                                               |
|-----------------------|---------------------------------------------------------------|
| Multimedia category   | File format                                                   |
| Photo                 | BMP, JPG, PNG                                                 |
| Music                 | MP3, WMA                                                      |
| Video                 | AVI, MOV, MP4, RM, RMVB, DAT, MPG, ISO, TS, MKV, VOB, and WMV |
| Document              | WORD, EXCEL, PPT, PDF                                         |

- 1. On Multimedia menu, select USB Disk.
- 2. Use the Up and Down arrows to select the file category and press the Enter key.
- 3. Use the Up and Down arrows to select the file to view/play and press the Enter key to confirm.

### **Configuring multimedia settings**

To change the settings, do the following:

- 1. On Multimedia menu, select Settings.
- 2. Use the Up and Down arrows to select the desired menu option and press the **Enter** key to enter the submenu.
  - System—Select this option to view the firmware version and update firmware.
  - Video—Select this option to change the display ratio and set the repeat mode.
  - **Photo**—Select this option to change the display ratio, slideshow pattern, and slideshow duration.
  - Music—Select this option to set the repeat mode.
  - WiFi—Select this option to configure the Wi-Fi connection.
- 3. Use the Up and Down arrows to select the adjust/select the setting and press the **Enter** key to confirm.

### **CH**kiSTIE<sup>®</sup>

# Appendices

## Installing and cleaning the optional dust filter

We recommend you clean the dust filter every 500 hours of operation, or more often if you are using the projector in a dusty environment.

When the warning message appears on the screen, do the following to clean the air filter:

The usage time of het dust filter is reached.

Please clean the dust filters for better performance.

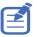

- The optional dust filter should be used in dusty environments.
- If the dust filter is installed, a proper maintenance will prevent overheating and projector malfunction.
- The dust filter is optional.
- The specific interfaces are selected in terms of the specifications of types.

### Air filter cleaning procedure

- 1. Power off the projector by pressing the (1) button and unplug the power cord.
- 2. Pull out the dust filter, as shown in the illustration (1).
- 3. Carefully remove the dust filter. Then clean or change the filter in illustration (2).
- 4. To install the filter, reverse the previous steps.

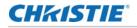

5. Turn on the projector and reset the filter usage counter after the dust filter is replaced.

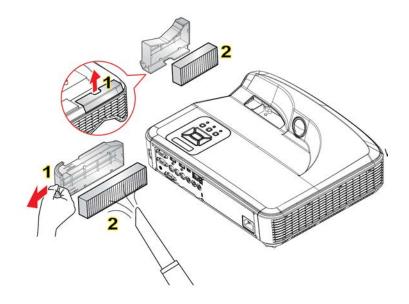

# **Compatibility modes**

### VGA Analog

| a. PC signal  |            |                   |                   |
|---------------|------------|-------------------|-------------------|
| Modes         | Resolution | V. Frequency [Hz] | H. Frequency [Hz] |
| VGA           | 640x480    | 60                | 31.5              |
|               | 640x480    | 67                | 35.0              |
|               | 640x480    | 72                | 37.9              |
|               | 640x480    | 75                | 37.5              |
|               | 640x480    | 85                | 43.3              |
| IBM           | 720x400    | 70                | 31.5              |
| SVGA          | 800x600    | 56                | 35.1              |
|               | 800x600    | 60                | 37.9              |
|               | 800x600    | 72                | 48.1              |
|               | 800x600    | 75                | 46.9              |
|               | 800x600    | 85                | 53.7              |
| Apple, MAC II | 832x624    | 75                | 49.1              |
| XGA           | 1024x768   | 60                | 48.4              |
|               | 1024x768   | 70                | 56.5              |
|               | 1024x768   | 75                | 60.0              |
|               | 1024x768   | 85                | 68.7              |
|               | 1024x768   | 120               | 99.0              |
| Apple, MAC II | 1152x870   | 75                | 68.7              |
| SXGA          | 1280x1024  | 60                | 64.0              |
|               | 1280x1024  | 72                | 77.0              |
|               | 1280x1024  | 75                | 80.0              |
| QuadVGA       | 1280x960   | 60                | 60.0              |
|               | 1280x960   | 75                | 75.2              |
| SXGA+         | 1400x1050  | 60                | 65.3              |
| UXGA          | 1600x1200  | 60                | 75.0              |

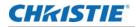

| b. Extended wide timing |                    |                   |                   |  |
|-------------------------|--------------------|-------------------|-------------------|--|
| Modes                   | Resolution         | V. Frequency [Hz] | H. Frequency [Hz] |  |
| WXGA                    | 1280x720           | 60                | 44.8              |  |
|                         | 1280x800           | 60                | 49.6              |  |
|                         | 1366x768           | 60                | 47.7              |  |
|                         | 1440x900           | 60                | 59.9              |  |
| WSXGA+                  | 1680x1050          | 60                | 65.3              |  |
| UWHD                    | 1920x720           | 60                | 44.35             |  |
| c. Component            | signal             |                   |                   |  |
| Modes                   | Resolution         | V. Frequency [Hz] | H. Frequency [Hz] |  |
| 480i                    | 720x480 (1440x480) | 59.94 (29.27)     | 15.7              |  |
| 576i                    | 720x576 (1440x576) | 50 (25)           | 15.6              |  |
| 480p                    | 720x480            | 59.94             | 31.5              |  |
| 576p                    | 720x576            | 50                | 31.3              |  |
| 720p                    | 1280x720           | 60                | 45.0              |  |
|                         | 1280x720           | 50                | 37.5              |  |
| 1080i                   | 1920x1080          | 60 (30)           | 33.8              |  |
|                         | 1920x1080          | 50 (25)           | 28.1              |  |
| 1080p                   | 1920x1080          | 23.98/24          | 27.0              |  |
|                         | 1920x1080          | 60                | 67.5              |  |
|                         | 1920x1080          | 50                | 56.3              |  |

### HDMI digital

| a. PC signal        |            |                   |                   |
|---------------------|------------|-------------------|-------------------|
| Modes               | Resolution | V. Frequency [Hz] | H. Frequency [Hz] |
| VGA                 | 640x480    | 60                | 31.5              |
|                     | 640x480    | 67                | 35.0              |
|                     | 640x480    | 72                | 37.9              |
|                     | 640x480    | 75                | 37.5              |
|                     | 640x480    | 85                | 43.3              |
| IBM                 | 720x400    | 70                | 31.5              |
| SVGA                | 800x600    | 56                | 35.1              |
|                     | 800x600    | 60                | 37.9              |
|                     | 800x600    | 72                | 48.1              |
|                     | 800x600    | 75                | 46.9              |
|                     | 800x600    | 85                | 53.7              |
| Apple, MAC II       | 832x624    | 75                | 49.1              |
| XGA                 | 1024x768   | 60                | 48.4              |
|                     | 1024x768   | 70                | 56.5              |
|                     | 1024x768   | 75                | 60.0              |
|                     | 1024x768   | 85                | 68.7              |
|                     | 1024x768   | 120               | 99.0              |
| Apple, MAC II       | 1152x870   | 75                | 68.7              |
| SXGA                | 1280x1024  | 60                | 64.0              |
|                     | 1280x1024  | 72                | 77.0              |
|                     | 1280x1024  | 75                | 80.0              |
| QuadVGA             | 1280x960   | 60                | 60.0              |
|                     | 1280x960   | 75                | 75.2              |
| SXGA+               | 1400x1050  | 60                | 65.3              |
| UXGA                | 1600x1200  | 60                | 75.0              |
| b. Extended wide ti | ming       |                   |                   |
| Modes               | Resolution | V. Frequency [Hz] | H. Frequency [Hz] |
| WXGA                | 1280x720   | 60                | 44.8              |
|                     | 1280       | 60                | 49.6              |
|                     | 1366x768   | 60                | 47.7              |
|                     | 1440x900   | 60                | 59.9              |
| WSXGA+              | 1680x1050  | 60                | 65.3              |

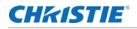

| UWHD                | 1920x720              | 60                | 44.35             |
|---------------------|-----------------------|-------------------|-------------------|
| c. Video signal     |                       |                   |                   |
| Modes               | Resolution            | V. Frequency [Hz_ | H. Frequency [Hz] |
| 480p                | 640x480               | 59.94/60          | 31.5              |
| 480i                | 720x480<br>(1440x480) | 59.94             | 15.7              |
| 576i                | 720x576<br>(1440x576) | 50 (25)           | 15.6              |
| 480p                | 720x480               | 59.94             | 31.5              |
| 576p                | 720x576               | 50                | 31.3              |
| 720p                | 1280x720              | 60                | 45.0              |
|                     | 1280x720              | 50                | 37.5              |
| 1080i               | 1920x1080             | 60 (30)           | 33.8              |
|                     | 1920x1080             | 50 (25)           | 28.1              |
| 1080p               | 1920x1080             | 23.98/24          | 27.0              |
|                     | 1920x1080             | 60                | 67.5              |
|                     | 1920x1080             | 50                | 56.3              |
| d. HDMI 1.4a mar    | datory 3D timin       | g–Video signal    |                   |
| Modes               | Resolution            | V. Frequency [Hz] | H. Frequency [Hz] |
| Frame Packing       | 720p                  | 50                | 31.5              |
|                     | 720p                  | 59.94/60          | 15.7              |
|                     | 1080p                 | 23.98/24          | 15.6              |
| Side-by-Side (Half) | 1080i                 | 50                | 31.5              |
|                     | 1080i                 | 59.94/60          | 31.3              |
| Top and Bottom      | 720p                  | 50                | 45.0              |
|                     | 720p                  | 59.94/60          | 37.5              |
|                     | 1080p                 | 23.98/24          | 33.8              |

# **RS232 commands and protocol function list**

### **RS232 port setting**

| Items                | Method                     |
|----------------------|----------------------------|
| Communication Method | Asynchronous Communication |
| Bits per seconds     | 19200                      |
| Data bits            | 8 bits                     |
| Parity               | None                       |
| Stop bits            | 1                          |
| Flow control         | None                       |

### **RS232 signals connection**

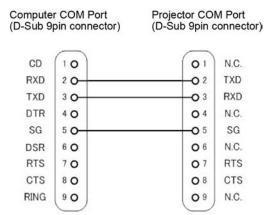

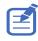

RS232 shell is grounded.

### **Commands set list**

| Command description | Command | Projector return | N value | Note |
|---------------------|---------|------------------|---------|------|
| Power               | (PWR n) | Pass: P          | 0: Off  |      |
|                     |         | Fail: F          | 1: On   |      |

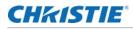

| Keypad          | (KEY n) | Pass: P | 1: Up           |          |
|-----------------|---------|---------|-----------------|----------|
|                 |         | Fail: F | 2: Left         |          |
|                 |         |         | 3: Right        |          |
|                 |         |         | 4: Down         |          |
|                 |         |         | 5: Menu         |          |
|                 |         |         | 6: Source       |          |
|                 |         |         | 7: Keystone+    |          |
|                 |         |         | 8: Keystone-    |          |
|                 |         |         | 9: Volume+      |          |
|                 |         |         | 10: Volume-     |          |
| Resync          | (RSC n) | Pass: P | 1               | VGA only |
| AV Mute (Blank) | (AVM n) | Pass: P | 0: Off          |          |
|                 |         | Fail: F | 1: On           |          |
| Freeze          | (FRZ n) | Pass: P | 0: Unfreeze     |          |
|                 |         | Fail: F | 1: Freeze       |          |
| Input Source    | (SIN n) | Pass: P | 1: VGA 1        |          |
|                 |         | Fail: F | 2: VGA 2        |          |
|                 |         |         | 3: HDMI 1       |          |
|                 |         |         | 4: HDMI 2       |          |
|                 |         |         | 5: Video        |          |
|                 |         |         | 6: Multimedia   |          |
| Color Mode      | (PST n) | Pass: P | 1: Bright       |          |
|                 |         | Fail: F | 2: PC           |          |
|                 |         |         | 3: Movie        |          |
|                 |         |         | 4: Game         |          |
|                 |         |         | 5: User         |          |
| Brightness      | (BRT n) | Pass: P | Value: 0~100    |          |
| Contrast        | (CON n) | Pass: P | Value: 0~100    |          |
| Sharpness       | (SHA n) | Pass: P | Video only      |          |
| Aspect Ratio    | (ASP n) | Pass: P | 1: Auto         |          |
|                 |         | Fail: F | 2: 4:3          |          |
|                 |         |         | 3: 16:9         |          |
|                 |         |         | 4: 16:10        |          |
| Digital Zoom    | (DZM n) | Pass: P | 0: Zoom-        |          |
|                 |         | Fail: F | 1: Zoom+        |          |
| Keystone        | (KST n) | Pass: P | Value: -40 ~ 40 |          |
|                 |         | Fail: F |                 |          |

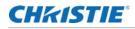

| Orientation          | (SOR n)  | Pass: P | 1: Front                |  |
|----------------------|----------|---------|-------------------------|--|
|                      |          | Fail: F | 2: Rear                 |  |
|                      |          |         | 3: Front Ceiling        |  |
|                      |          |         | 4: Rear Ceiling         |  |
| Language             | (LOC n)  | Pass: P | 1: English              |  |
|                      |          | Fail: F | 2: German               |  |
|                      |          |         | 3: Swedish              |  |
|                      |          |         | 4: French               |  |
|                      |          |         | 5: Arabic               |  |
|                      |          |         | 6: Dutch                |  |
|                      |          |         | 7: Norwegian            |  |
|                      |          |         | 8: Danish               |  |
|                      |          |         | 9: Simplified Chinese   |  |
|                      |          |         | 10: Polish              |  |
|                      |          |         | 11: Korean              |  |
|                      |          |         | 12: Russian             |  |
|                      |          |         | 13: Spanish             |  |
|                      |          |         | 14: Traditional Chinese |  |
|                      |          |         | 15: Italian             |  |
|                      |          |         | 16: Portuguese          |  |
|                      |          |         | 17: Turkish             |  |
|                      |          |         | 18: Japanese            |  |
| Menu Location        | (MSP n)  | Pass: P | 1: Top Left             |  |
|                      |          | Fail: F | 2: Top Right            |  |
|                      |          |         | 3: Center               |  |
|                      |          |         | 4: Bottom Left          |  |
|                      |          |         | 5: Bottom Right         |  |
| Reset                | (RST n)  | Pass: P |                         |  |
|                      |          | Fail: F |                         |  |
| Mute                 | (MUT n)  | Pass: P | 0: Off                  |  |
|                      | (        | Fail: F | 1: On                   |  |
| Volume               | (VOL n)  | Pass: P | Value: 0~30             |  |
| volume               | (VOL II) | Fail: F | Value. 0~30             |  |
|                      |          |         | Maker 0, 20             |  |
| Microphone Volume    | (MIC n)  | Pass: P | Value: 0~30             |  |
|                      |          | Fail: F |                         |  |
| Auto Power Off (min) | (ASH n)  | Pass: P | Step = 5 (0,5,10,15,20  |  |
|                      |          | Fail: F | 95,100,105,110,115,     |  |
|                      |          |         | 120)                    |  |
| High Altitude        | (HAT n)  | Pass: P | 0: Off                  |  |
|                      |          | Fail: F | 1: On                   |  |

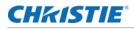

| Color Mode Read          | (PST ?) | Pass: Okn              | n:                           |  |
|--------------------------|---------|------------------------|------------------------------|--|
|                          |         | Fail: F                | 1 = Bright                   |  |
|                          |         |                        | 2 = PC                       |  |
|                          |         |                        | 3 = Movie                    |  |
|                          |         |                        | 4 = Game                     |  |
|                          |         |                        | 5 = User                     |  |
| Aspect Ratio Read        | (ASP ?) | Pass: Okn              | n:                           |  |
|                          |         | Fail: F                | 1 = Auto                     |  |
|                          |         |                        | 2 = 4:3                      |  |
|                          |         |                        | 3 = 16:9                     |  |
|                          |         |                        | 4 = 16:10                    |  |
| Input Source (curr. src) | (SIN ?) | Pass: Okn              | n:                           |  |
|                          |         | Fail: F                | 0 = None                     |  |
|                          |         |                        | 1 = VGA1                     |  |
|                          |         |                        | 2 = VGA2                     |  |
|                          |         |                        | 3 = HDMI1                    |  |
|                          |         |                        | 4 = HDMI2                    |  |
|                          |         |                        | 5 = Video                    |  |
|                          |         |                        | 6 = Multimedia               |  |
| Software Version         | (VER ?) | Pass: Okddd            | ddd: FW version              |  |
|                          |         | Fail: F                |                              |  |
| Status                   | (SST ?) | Pass: Okabbbbbbccdddee | a = Power Status b = LD Hour |  |
|                          |         | Fail: F                | c = Input Source             |  |
|                          |         |                        | d = Firmware Version         |  |
|                          |         |                        | e = Color mode               |  |

### **Optional accessories**

- Wall mount Silver + black (140-120104-XX)
- Wall Mount Silver + white (140-120115-XX)
- IR Pen (140-121105-XX)
- Dust Filter (003-005584-XX)
- Captiva Touch (140-122106-XX)

## **Regulation and safety notices**

This appendix lists the general notices of your projector.

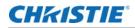

### FCC notice

This device has been tested and found to comply with the limits for a Class A digital device pursuant to Part 15 of the FCC rules. These limits are designed to provide reasonable protection against harmful interference in a residential installation. This device generates, uses and can radiate radio frequency energy and, if not installed and used in accordance with the instructions, may cause harmful interference to radio communications.

However, there is no guarantee that interference will not occur in a particular installation. If this device does cause harmful interference to radio or television reception, which can be determined by turning the device off and on, the user is encouraged to try to correct the interference by one or more of the following measures:

- Reorient or relocate the receiving antenna.
- Increase the separation between the device and receiver.
- Connect the device into an outlet on a circuit different from that to which the receiver is connected.
- Consult the dealer or an experienced radio/television technician for help.

#### **Notice: Shielded cables**

All connections to other computing devices must be made using shielded cables to maintain compliance with FCC regulations.

#### Caution

Changes or modifications not expressly approved by the manufacturer could void the user's authority, which is granted by the Federal Communications Commission, to operate this projector.

### **Operation conditions**

This device complies with Part 15 of the FCC Rules. Operation is subject to the following two conditions:

- 1. This device may not cause harmful interference and
- 2. This device must accept any interference received, including interference that may cause undesired operation.

#### **Notice: Canadian users**

This Class A digital apparatus complies with Canadian ICES-003.

#### Remarque à l'intention des utilisateurs canadiens

Cet appareil numerique de la classe A est conforme a la norme NMB-003 du Canada.

#### **Declaration of Conformity for EU countries**

• EMC Directive 2004/108/EC (including amendments)

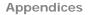

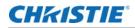

- Low Voltage Directive 2006/95/EC
- R & TTE Directive 1999/5/EC (if product has RF function)

### **Disposal instructions**

Do not throw this electronic device into the trash when discarding. To minimize pollution and ensure utmost protection of the global environment, please recycle it.

#### **Disposal instructions**

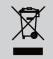

Do not throw this electronic device into the trash when discarding. To minimize pollution and ensure utmost protection of the global environment, please recycle it.

### Wall mount installation

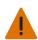

Warning! Failure to comply with the following could result in death or serious injury.

- If you buy a wall mount from another company, be sure to use the correct screw size. Screw size will vary depending on the thickness of the mounting plate.
- Be sure to keep at least 10 cm gap between the wall and the bottom of the projector.
- Avoid installing the projector near a heat source.

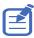

Damage resulting from incorrect installation will void the warranty.

- 1. To prevent damage to your projector, please use wall mount (140-120104-XX/ 140-120115-XX).
- 2. If you want to use a third-party wall mount kit, ensure the screws used to attach a mount to the projector meet the following specifications:
  - Screw type: M4\*4

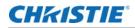

• Minimum screw length: 10 mm

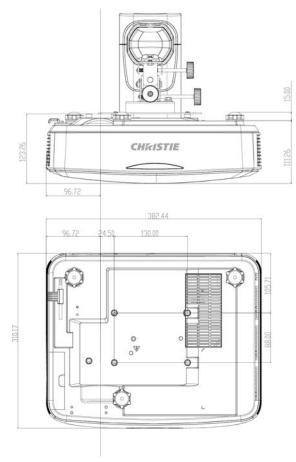

#### Corporate offices

Christie Digital Systems USA, Inc. Cypress ph: 714 236 8610

Christie Digital Systems Canada Inc. Kitchener ph: 519 744 8005

#### Worldwide offices

| Australia<br>ph: +61 (0) 7 3624 4888     | Germany<br>ph: +49 2161 664540      | Republic of South Africa<br>ph: +27 (0)11 510 0094                  |
|------------------------------------------|-------------------------------------|---------------------------------------------------------------------|
| Brazil<br>ph: +55 (11) 2548 4753         | India<br>ph: +91 (080) 6708 9999    | Russian Federation<br>and Eastern Europe<br>ph: +36 (0) 1 47 48 100 |
| China (Beijing)<br>ph: +86 10 6561 0240  | Japan (Tokyo)<br>ph: 81 3 3599 7481 | Singapore<br>ph: +65 6877 8737                                      |
| China (Shanghai)<br>ph: +86 21 6278 7708 | Korea (Seoul)<br>ph: +82 2 702 1601 | Spain<br>ph: +34 91 633 9990                                        |
| France                                   | Mexico                              | pri. +54 91 055 9990                                                |
| ph: +33 (0) 1 41 21 44 04                | ph: +52 55 4744 1790                | United Arab Emirates<br>ph: +971 4 3206688                          |
|                                          |                                     |                                                                     |

United Kingdom ph: +44 (0) 118 977 8000

United States (Arizona) ph: 602 943 5700

United States (New York) ph: 646 779 2014

Independant sales consultant offices

Italy ph: +39 (0) 2 9902 1161

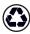

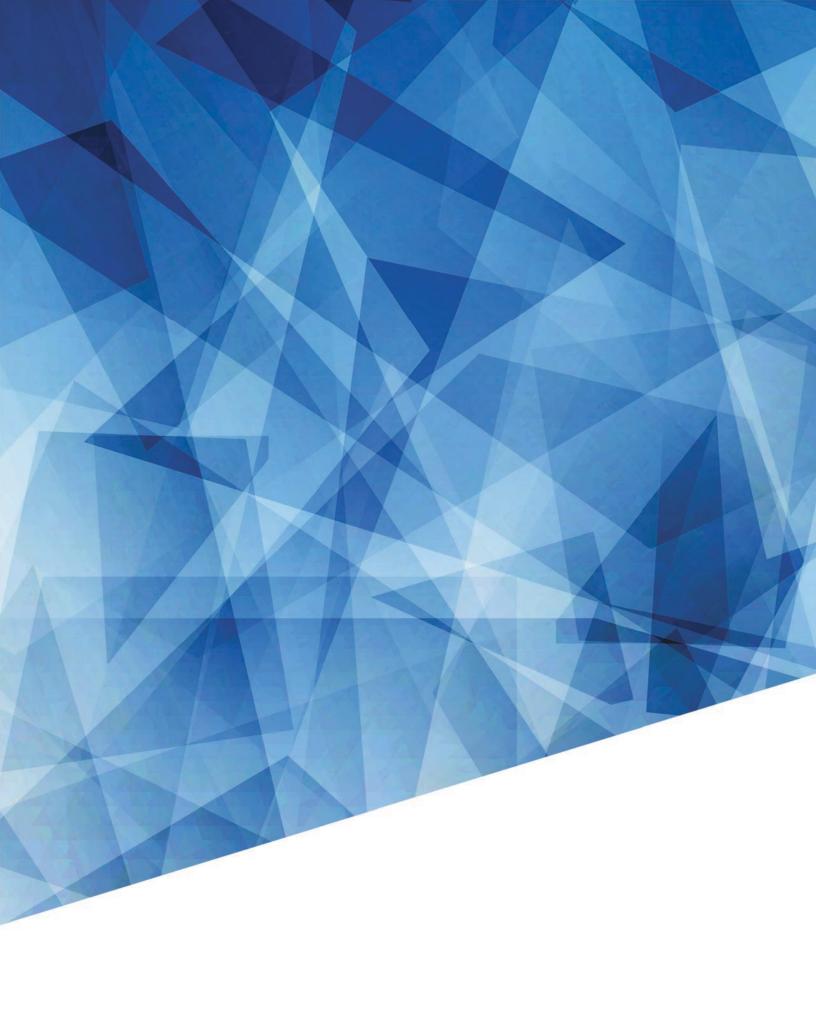